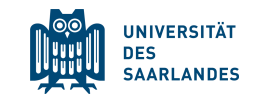

# Guide to online enrolment for exchange and freemover students

# www.uni-saarland.de/application

Please read this guide very carefully, as it will answer almost all questions that you might have!

**Questions? welcome@uni-saarland.de**

## Prepare your documents

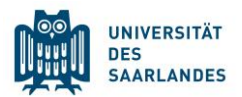

The online enrolment system will ask you to fill in information and to upload documents. Therefore, you need to have the following information at hand before starting the enrolment:

- High School Diploma (you only need the information, not the actual document!)
- Valid Passport or ID card [.pdf]
- Letter of acceptance [.pdf]
- Scan of enrolment certificate of home university (if applicable)
- Passport Picture (minimum size: 248 x 330 Pixel, filetype: .jpg)
- Receipt that you have paid the semester fee [.pdf]
- Certificate of Health Insurance or your European Health Insurance Card (EHIC) [.pdf]

## !Information on health insurance

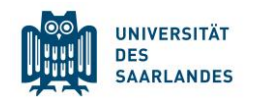

- 1. If you have a **European Health Insurance card** (EHIC) that is valid for the semester(s) you are staying, you can scan and upload it (e.g. You stay in the winter semester, the EHIC must be valid at least **until the end of the semester!**)
- 2. If you have a **European Health Insurance card** (EHIC) that is not valid for the whole duration of your stay or a valid **insurance from your home country** (e.g. AT/11 or GHIC), you will have to present this insurance certificate to a German insurance office, so they can check its validity for enrolment at a German university. Scan your EHIC and email it to a statutory health insurance with the following information:
	- "Befreiung Versicherungspflicht", your name, current address, letter of admission of Saarland University and this code
	- **"H0001949".** The insurance information will be transferred electronically to the university.
	- This also applies if your insurance issued you the confirmation of the Social Security Agreement between Germany and your country (only non-EU students).
	- Contact insurances (e.g. Techniker Krankenkasse): [www.uni-saarland.de/studium/campus/laeden/versicherung](http://www.uni-saarland.de/studium/campus/laeden/versicherung) Foreign private insurances are usually not sufficient!
- **3. If you do not have a valid insurance**, we strongly recommend not to buy private health insurance in your home country, but to sign up for German insurance. You can do that after you have arrived or you can also contact the insurance providers upfront: [www.uni-saarland.de/studium/campus/laeden/versicherung](http://www.uni-saarland.de/studium/campus/laeden/versicherung)

## Semester fee

- The semester fee for exchange students is 134,30 EUR\* (summer term 2024). This applies for students in the "Erasmus+ program", "Ostpartner" and "Weltweit-Austausch".
- The semester fee for freemover students is 318,50 EUR (summer term 2024).
- The program is written **on your admission letter** and you can pay accordingly.
- \*fee winter term 2023/24 for exchange students: 134,30 EUR. \*\*fee for freemover students winter term 2023/24: 296,00 EUR.

#### Please pay the fee by bank transfer. The banking information is:

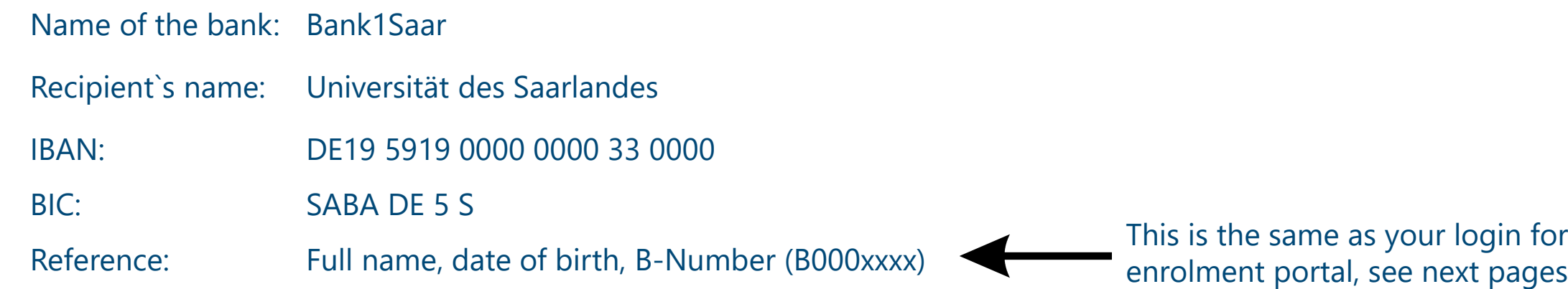

 $\alpha$ gin for the

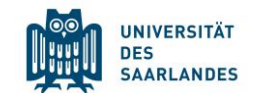

# You can now start the enrolment at

# www.uni-saarland.de/application

# You first have to register a new account

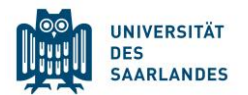

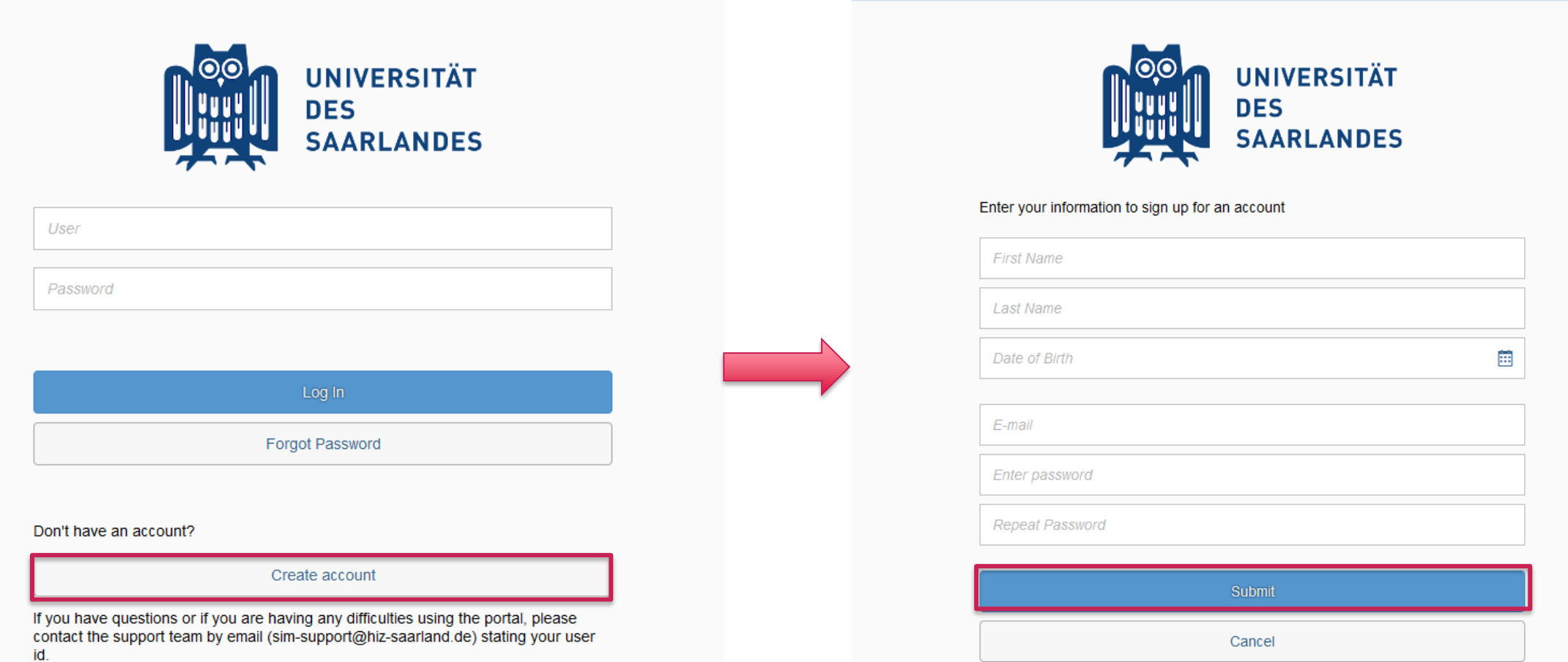

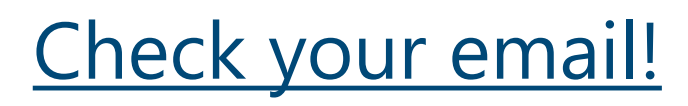

Sie haben sich für das Bewerbungsportal der Universität des Saarlandes registriert.

Sind Sie bereits Studentin oder Student an der Universität des Saarlandes?

Bitte melden Sie sich mit Ihrer bestehenden UdS-Kennung als Benutzername und Ihrem Kennwort an! Nutzen Sie dafür den folgenden Link: https://sim.uni-saarland.de/launchpad

Sind Sie noch keine Studentin oder kein Student an der Universität des Saarlandes, haben sich aber schon in SIM registriert und eine Bewerbung verschickt?

Bitte melden Sie sich mit Ihrem bereits existierenden Benutzernamen (z.B. B0000xx) und Ihrem Kennwort an! Nutzen Sie dafür den folgenden Link: https://sim.uni-saarland.de/bewerbung

Sollten Sie Ihr Kennwort vergessen haben, fordern Sie bitte auf der genannten Webseite ein neues Kennwort an.

Sind Sie noch keine Studentin oder kein Student an der Universität des Saarlandes und haben sich auch noch nicht in SIM registriert?

Ihr Benutzername lautet:

Save the login information where it is easily accessable for you (phone, computer…)!

Your username Bitte klicken Sie auf den folgenden Link, um das Konto zu aktivieren und mit Ihrer Bewerbung zu starten: https://sim.uni-saarland.de/bewerbung?RequestID=00505689A6341EECA2E7AA7D18041049& ActivationKey=3CAEBD9CE3931CB0F27AB840D3AB87CA8ACDC681&type=3&sap-language=DE Der Link zur Bestätigung Ihrer Registrierung ist 24 Stunden gültig.

Mit freundlichen Grüßen

Ihr Studierendensekretariat der Universität des Saarlandes

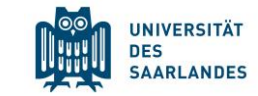

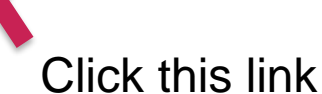

When using the enrolment portal, you can switch the language to English if you want.

To navigate, you can use the "save and return" button if you want to continue later on your application.

The submit button has to be used when you are **completely** done with your enrolment.

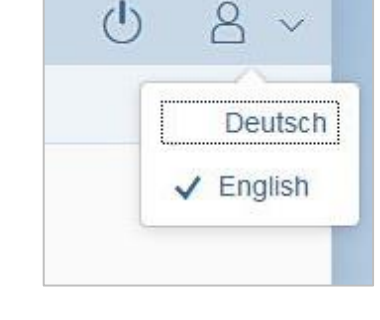

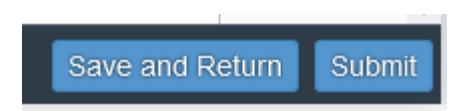

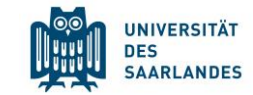

## Start your enrolment by clicking on "Enrolment"

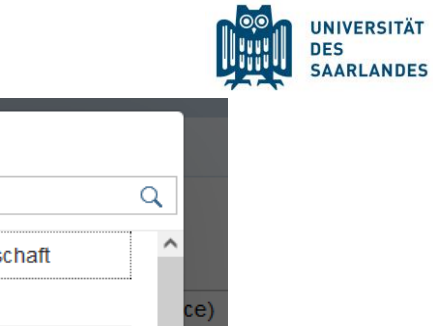

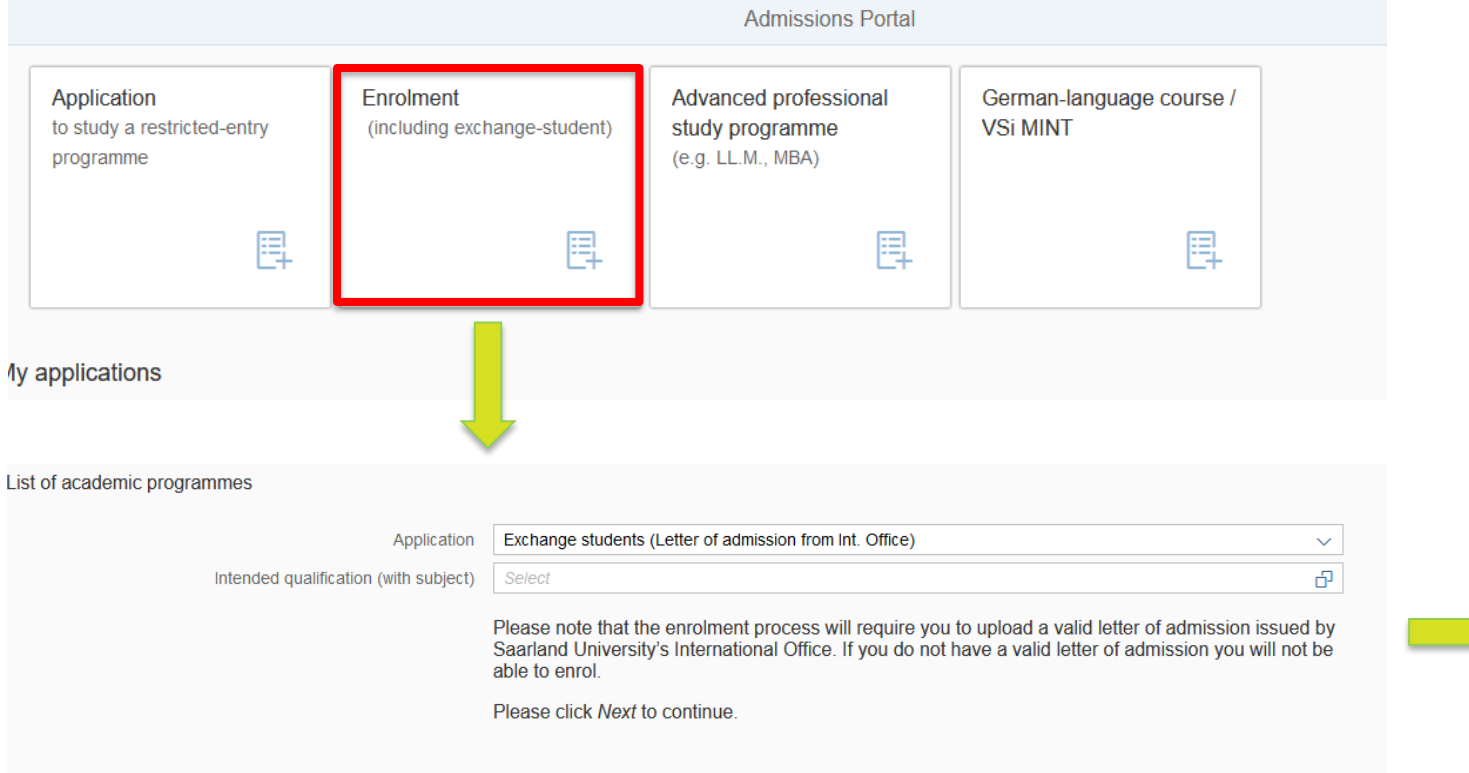

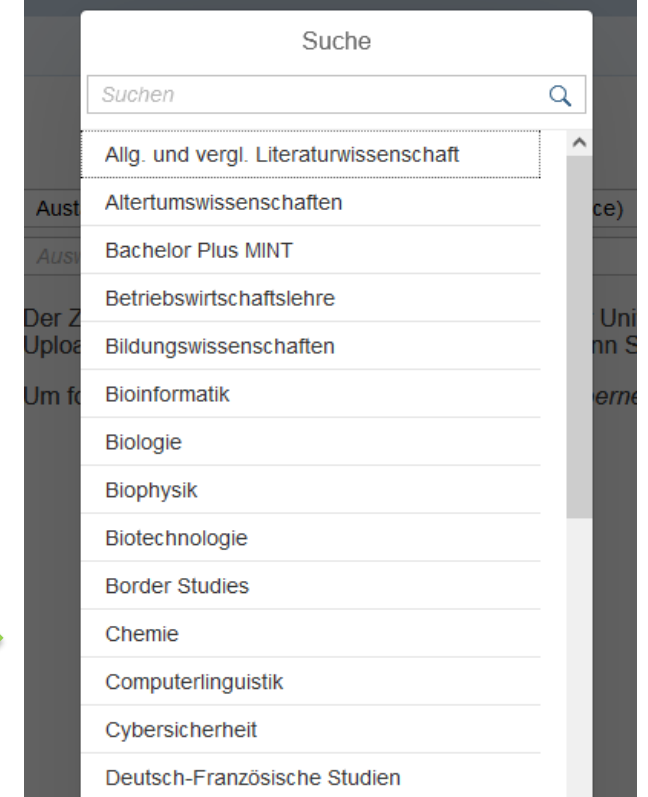

- Please choose the option for exchange students: "(Letter of admission from International Office)"
- Choose the correct start semester and subject (see admission letter)!
- The study semester will be prefilled with "1". That is correct!

#### Section Personal details Information regarding applicant's preuniversity education credentials Information about your higher education entrance qualification Study history Work experience, vocational training and employment prior to university Examinations taken Parallel enrolment

Health insurance information

Further Uploads

∢

Confirm choice of intended qualification (with subject)

Verification of input data

## Navigating the website

You can navigate through the website by clicking on the sections on the left side of the page. To go back to a section, you should use this menu, as clicking on the "back" arrow of the browser might make the website lag.

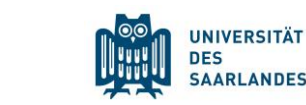

### Choose where you have finished your high school

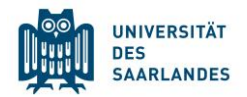

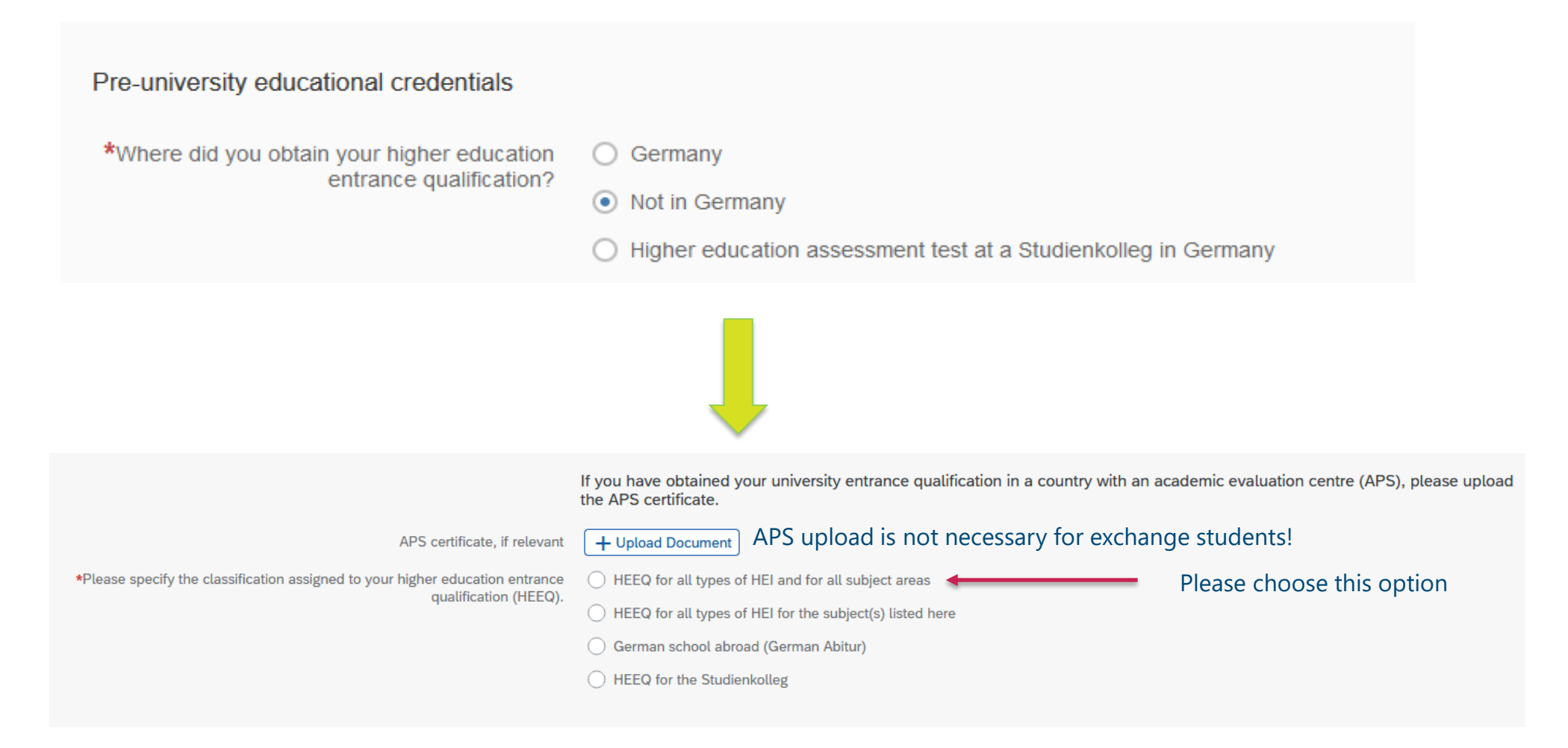

### Choose where you have finished your high school

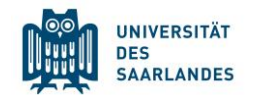

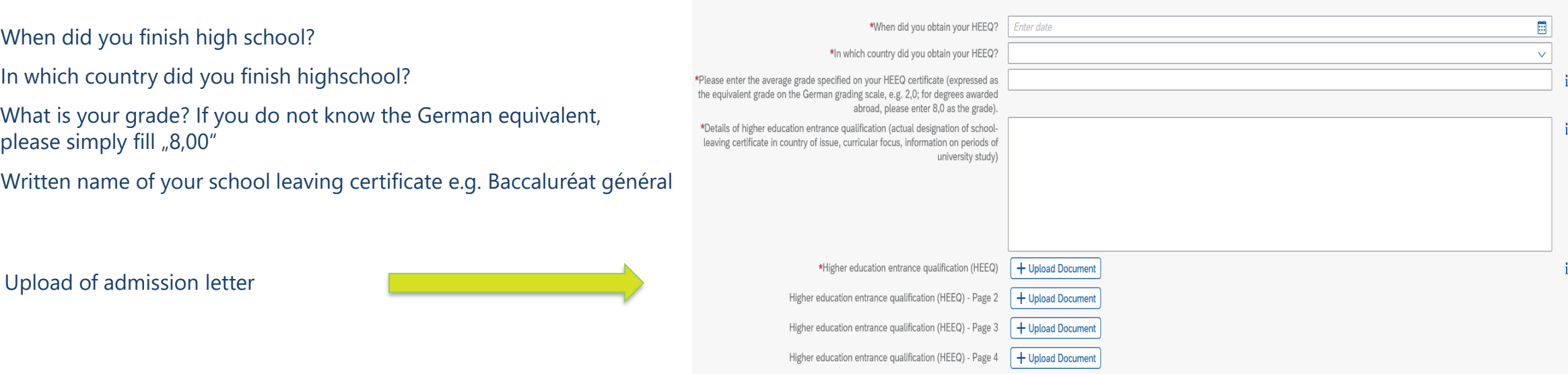

Information relating to your higher education entrance qualification (HEEQ) that permits you to be admitted to study at Saarland University

#### You can skip the rest of the page.

### Your study history

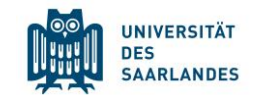

#### Study history At which university were you first enrolled? If you have not been previously enrolled at a university, please enter 'Germany' and then specify 'Saarbrücken, U des Saarlandes' as the university. In this case, please enter 0 for the number of semesters studied. Choose country \*Country in which you were first enrolled at a  $\vee$ university Year of FIRST time university enrolment \*Year in which you were first enrolled at a  $\checkmark$ university \*Semester in which you were first enrolled  $\checkmark$ \*Enter the number of semesters that you Number of semesters enrolled previously at have already studied at a German university a GERMAN university (you can choose 0) in total. Enter the total number of semesters for which you were granted leave of absence at a German university. Total number of semesters in which you undertook practical training or work experience while still being enrolled at university Number of semesters studied at a Studienkolleg \*Have you interrupted your studies and now  $\bigcirc$  Yes want to recommence studying? Choose this option $\odot$  No  $+$  Upload Document Certificate of enrolment provided by the university you were first enrolled at: Please upload your certificates of enrolment if you were previously enrolled at another university.

#### 13

### Your study history

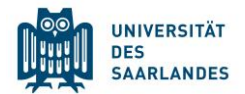

Were you studying at a university last semester?

Are your currently enrolled at another university ? Choose yes.

\*Were/Are you enrolled in the semester immediately preceding the semester you are currently applying for?

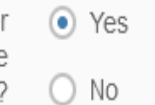

#### First degree programme

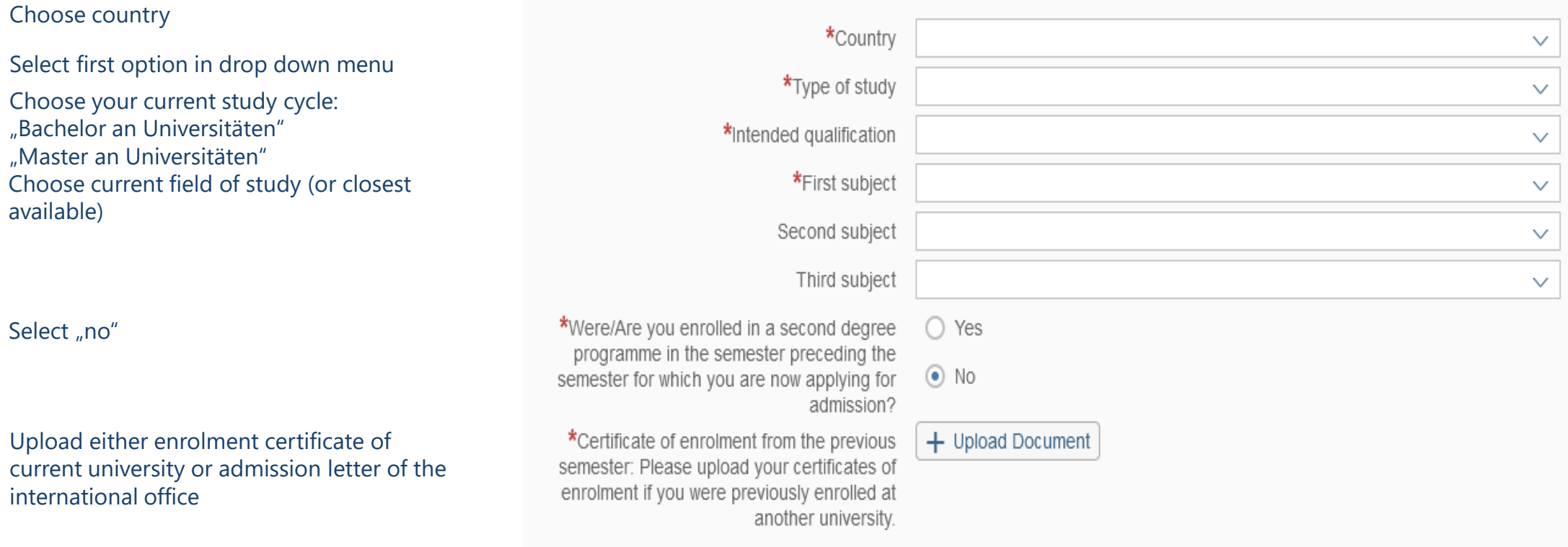

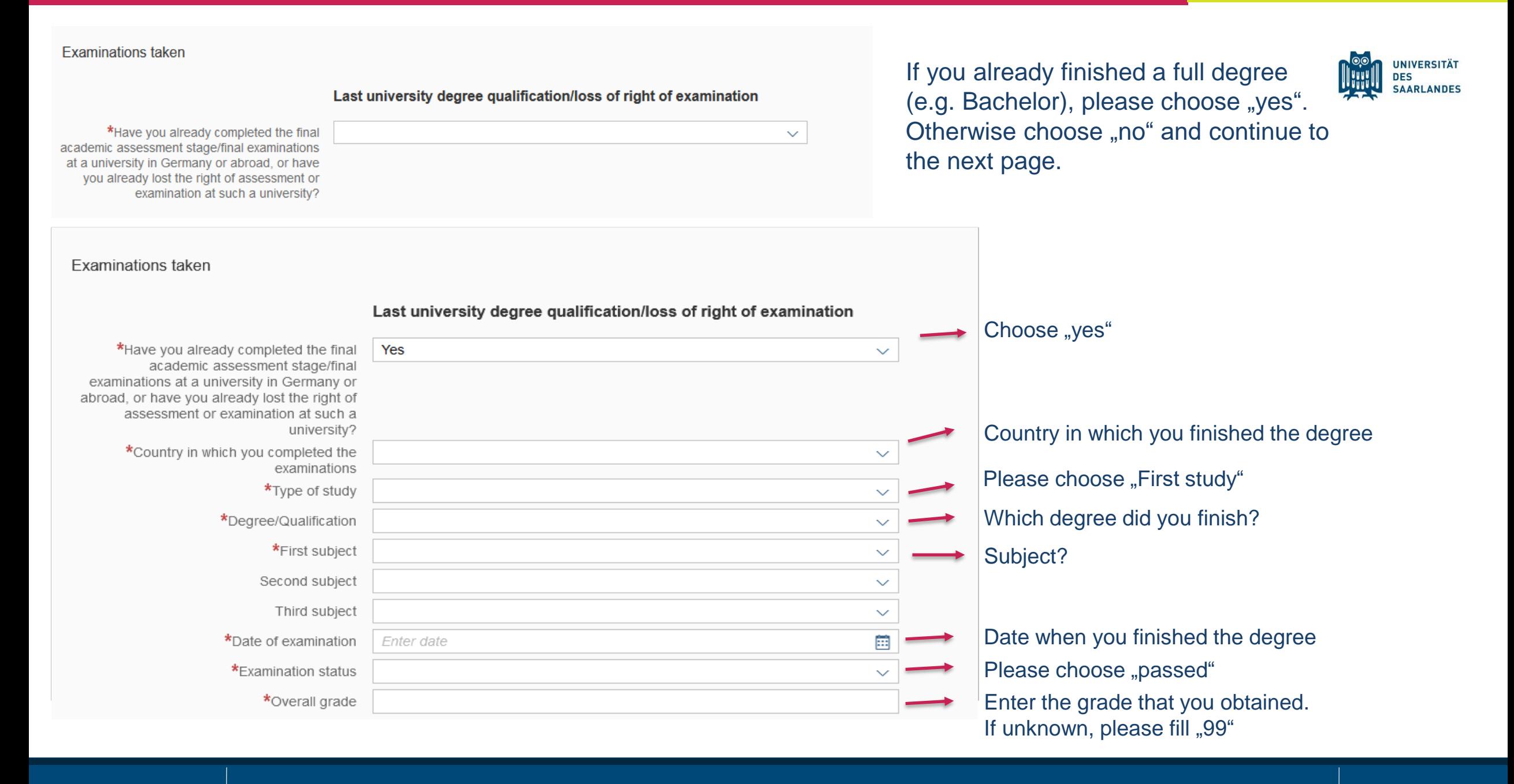

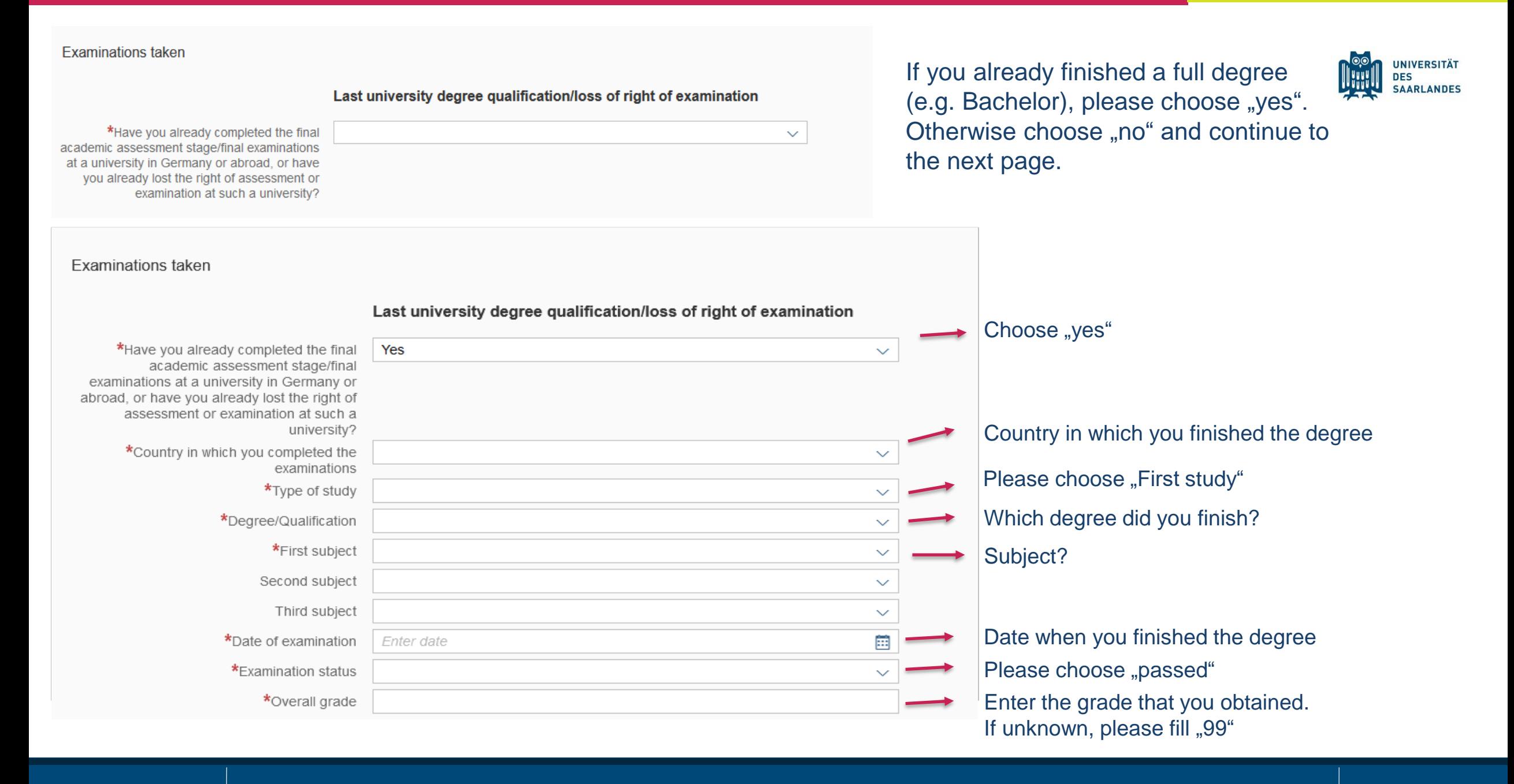

#### Parallel enrolment

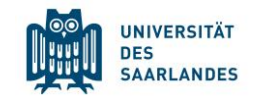

Are your currently enrolled at another university? Choose yes or skip this part altogether!

Parallel enrolment If you will still be enrolled at another university in the semester in which you plan to start studying at Saarland University, please state the name of the other university. Saarland University will assess your application and decide whether you can be admitted for parallel enrolment. Please include detailed reasons for wishing to undertake parallel studies at two universities in Germany and submit relevant supporting documentation from your first university, such as your certificate of enrolment, academic transcripts, etc. \*Will you still be enrolled at another university Yes  $\checkmark$ in the semester in which you plan to start studying at Saarland University? \*Country  $\checkmark$ \*Type of study  $\checkmark$ \*Intended qualification (at that university)  $\checkmark$ \*First subject  $\checkmark$ "Master´s degree from a university"Second subject  $\checkmark$ Third subject  $\checkmark$ Certificate of enrolment at another university + Upload Document

Select first option in drop down menu Choose your current study cycle: "Bachelor´s degree from a university"

Choose country

Choose current field of study (or closest available)

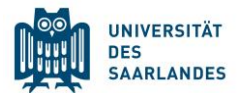

If you have a:

- Private insurance → "not insured" + provide proof of exemption from statutory health insurance in Germany from your insurance fund (see page 3)
- Statutory health insurance in the EU or EEA → "not insured" + EHIC card OR certificate of insurance (see page 3)
- Statutory health insurance in Germany → "insured" + ask your health insurance to submit an electronic record (see page 3)

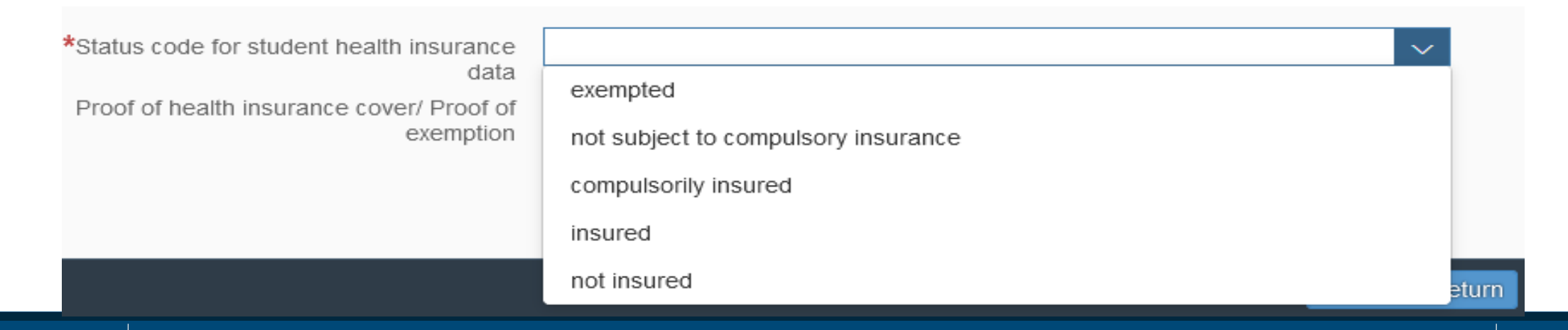

#### Upload your files

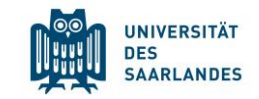

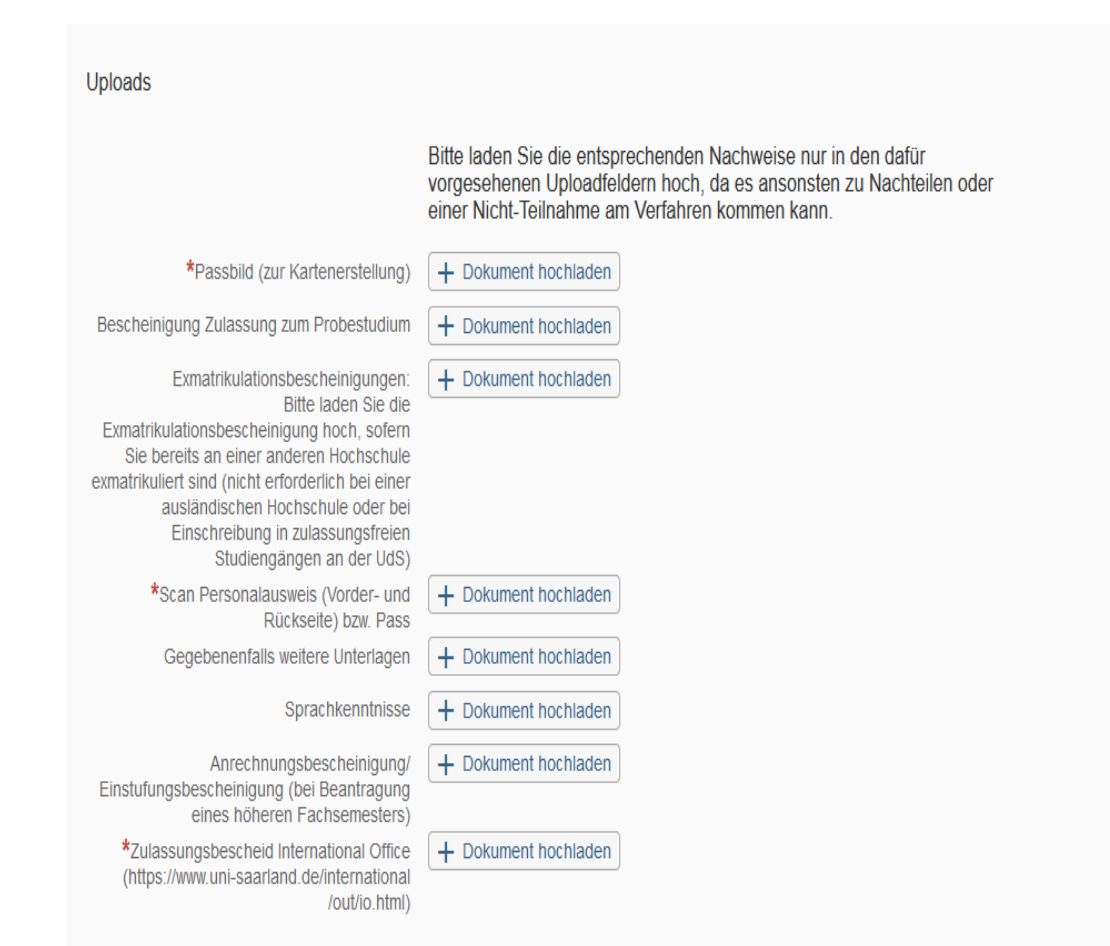

#### upload here your picture (passport format)

upload here your passport or ID Card (front and back)

upload here your letter of acceptance

#### Check your enrolment request

Select your intended qualification (with subject)

\*Intended qualification (with subject) 
ightarrow Enrolment

If you are not currently enrolled at Saarland University, you do not need to enter anything on this screen. Please continue to the next section.

Note:

- . In addition to your degree programme/subject of study, you will also see your chosen area of focus and the examination regulations that apply.
- Lines that are highlighted in grey cannot be altered.

#### $\vee$   $\vee$  new Course of study KA Language Science

 $\sqrt{ }$  new Core area KA Language Science (2019) 1 Study semester

**UNIVERSITÄT DES SAARLANDES** 

You cannot make changes to this page, but you have to open it once.

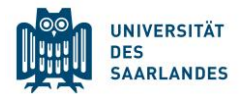

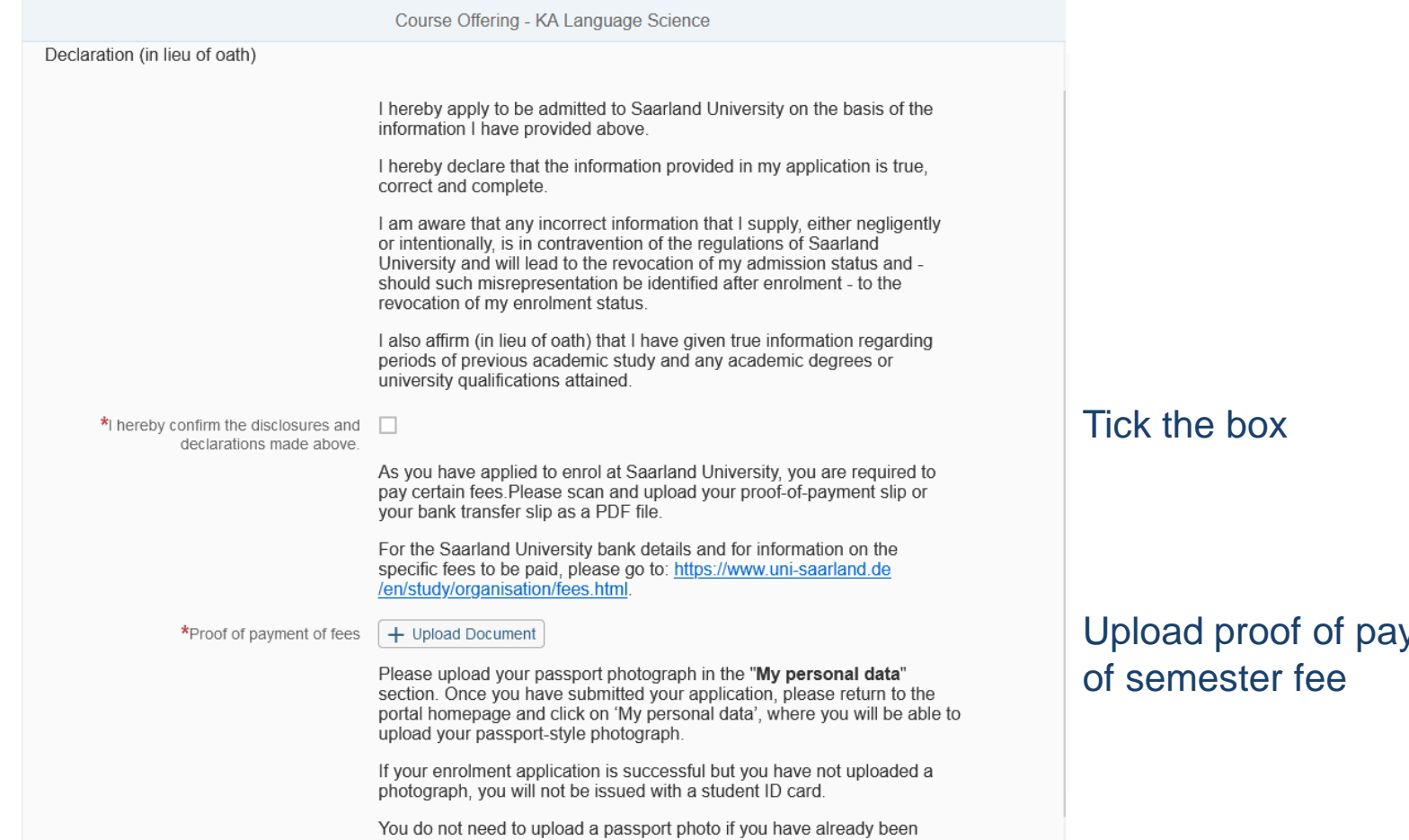

issued with a UdS Card (student ID card).

- Health insurance (check page 3) - Semester fee (check page 4)

Please only submit if all your documents are complete!

**vment** 

#### Finish the enrolment by clicking on "Submit"

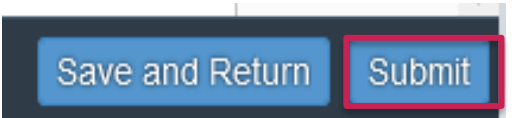

### After submitting the enrolment

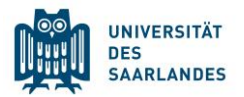

You can see the staus of your application in the portal. You can find here more information what your status means: [www.uni-saarland.de/en/studies/sim/request/statusupdatesapplication](http://www.uni-saarland.de/en/studies/sim/request/statusupdatesapplication)

**"Request for additional documents issued" :** Should you receive an email and see the following status, please reupload the missing document.

In case of missing health insurance, please check page 3 and page 17 for further information.

In case you need an exemption and have applied for it with a German health insurance, you can forward the email to [studium@uni](mailto:studium@uni-saarland.de)[saarland.de](mailto:studium@uni-saarland.de) or upload the confirmation. Please keep in mind that the electronic data transfer between insurance and university often takes a couple of days!

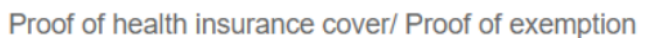

**Reupload Documents** 

**Last Date Changed** 

Status : Sorry, this document is invalid.

Comments

In order to complete your enrollment, we need a declarartion from a German compulsory Health insurance concerning your Status. We ask you to contact one (AOK, DAK, TK, Barmer ...) to send an eletronical declaration to our University.

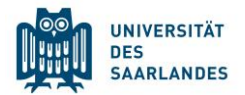

If you have given a German, French, Luxembourg or Swiss address during the online enrolment, the card will be sent to this address! If you have given an address outside these countries, you need to pick up the card at university. In this case you can pick up your student card in the Welcome Center in building A4 4.

It is usually available a few days after you have finished your online enrolment.

Opening hours of the Welcome Center (Building A4.4) : Monday to Friday, 9.30 – 12.30 and 13.30 – 15.00 (other opening hours may apply during the corona-restrictions)

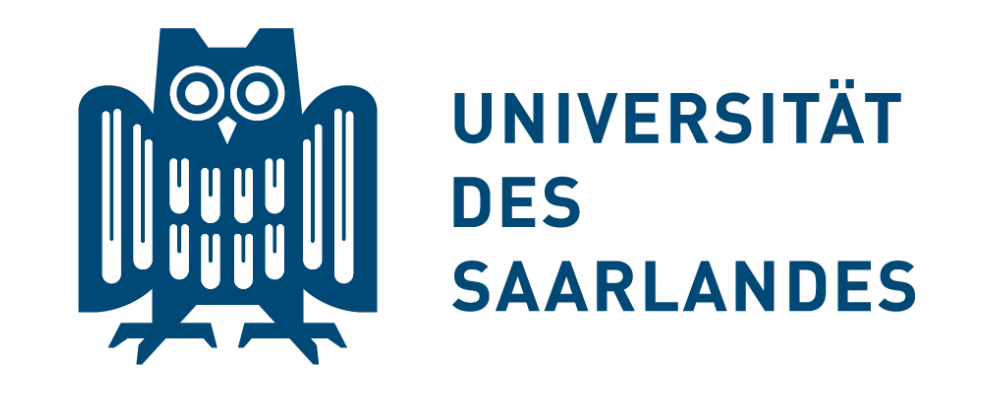

# Thank you for carefully reading this guide and **Welcome** at Saarland University!

**Questions? welcome@uni-saarland.de**